# brother

# Příručka připojení k webu

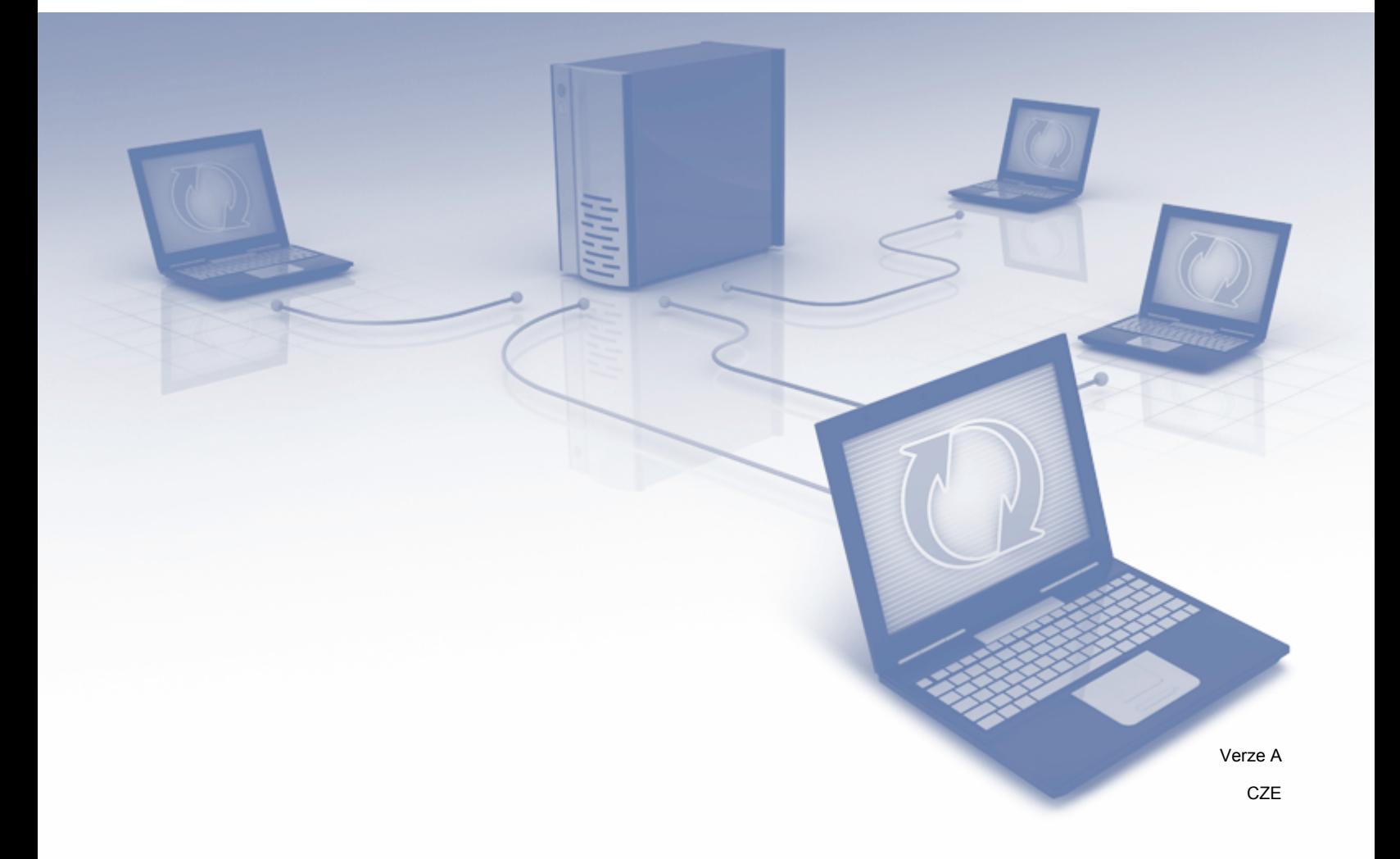

# **Příslušné modely**

Tato příručka uživatele se vztahuje na následující modely: ADS-2800W a ADS-3600W.

### **Definice poznámek**

V této příručce uživatele používáme následující styl poznámek:

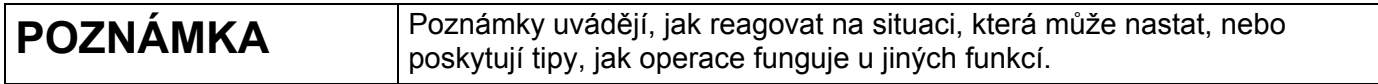

## **Ochranné známky**

Brother je buď ochranná známka, nebo registrovaná ochranná známka společnosti Brother Industries, Ltd.

Google Drive je ochranná známka společnosti Google Inc. Použití této ochranné známky podléhá povolení společnosti Google.

Evernote a logo Evernote Elephant jsou ochranné známky společnosti Evernote Corporation, které se používají v rámci licenčního oprávnění.

Microsoft, Windows, Windows Vista, OneDrive a OneNote jsou buď registrované ochranné známky, nebo ochranné známky společnosti Microsoft Corporation ve Spojených státech nebo jiných zemích.

Macintosh je ochranná známka společnosti Apple Inc. registrovaná ve Spojených státech a dalších zemích.

Každá společnost, jejíž název programu je uveden v této příručce, má ve vztahu ke svým vlastním programům uzavřenu licenční smlouvu na program.

**Veškeré obchodní názvy a názvy výrobků společností objevující se ve výrobcích společnosti Brother, souvisejících dokumentech nebo jakýchkoliv jiných materiálech, jsou všechny registrovanými ochrannými známkami příslušných společností.**

# **DŮLEŽITÁ POZNÁMKA**

 Na stránkách Brother Solutions Center na adrese **<http://support.brother.com/manuals>** si po zadání čísla modelu můžete stáhnout další příručky ke svému modelu, včetně Stručného návodu k obsluze a Příručky uživatele.

© 2016 Brother Industries, Ltd. Všechna práva vyhrazena.

# **Obsah**

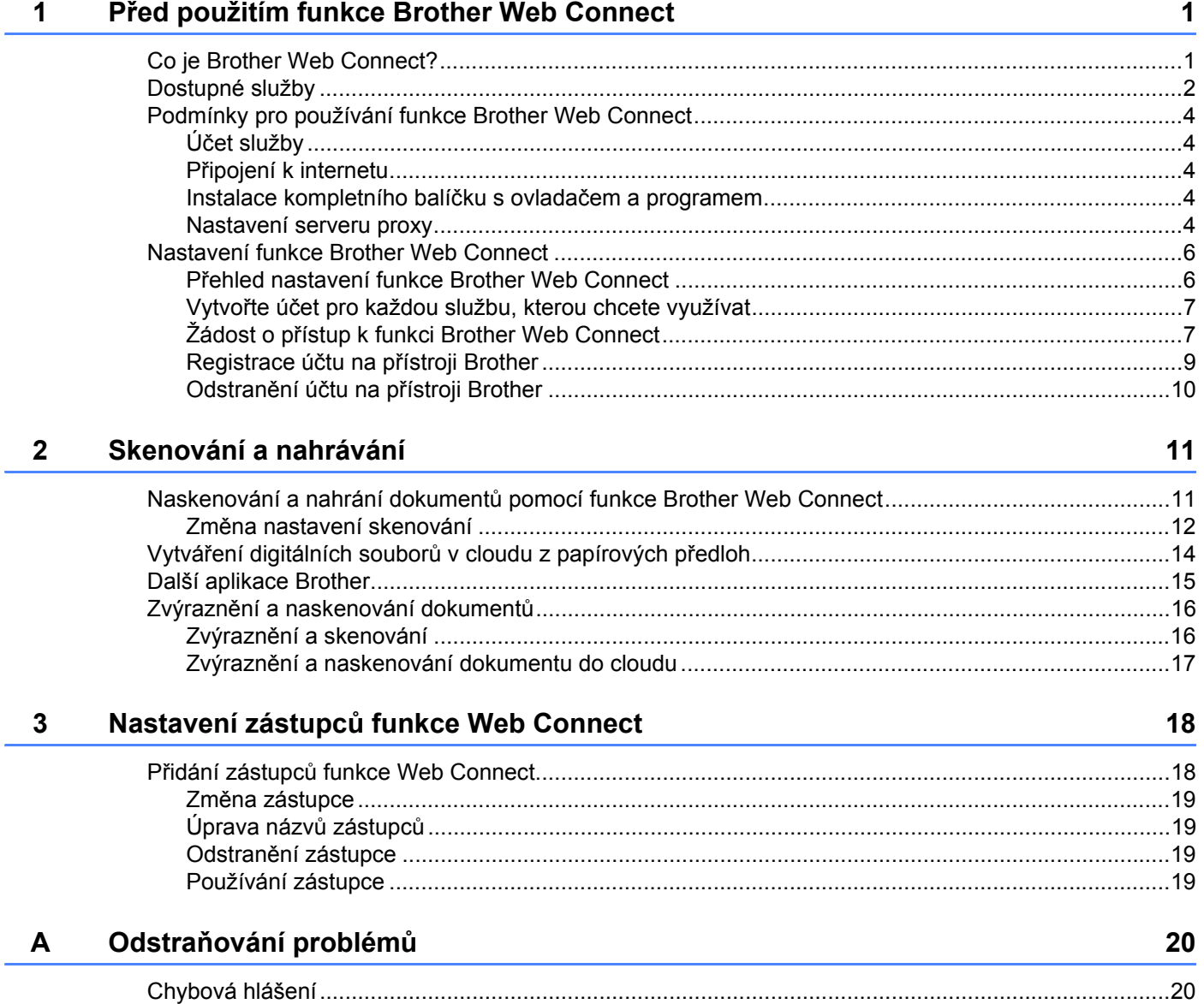

# <span id="page-3-0"></span>**Před použitím funkce Brother Web Connect <sup>1</sup>**

# <span id="page-3-1"></span>**Co je Brother Web Connect? <sup>1</sup>**

Některé webové stránky poskytují služby, které umožňují uživatelům na webových stránkách nahrávat a prohlížet obrázky a soubory. Brother Web Connect umožňuje vašemu přístroji Brother skenovat obrázky a do těchto služeb je nahrávat.

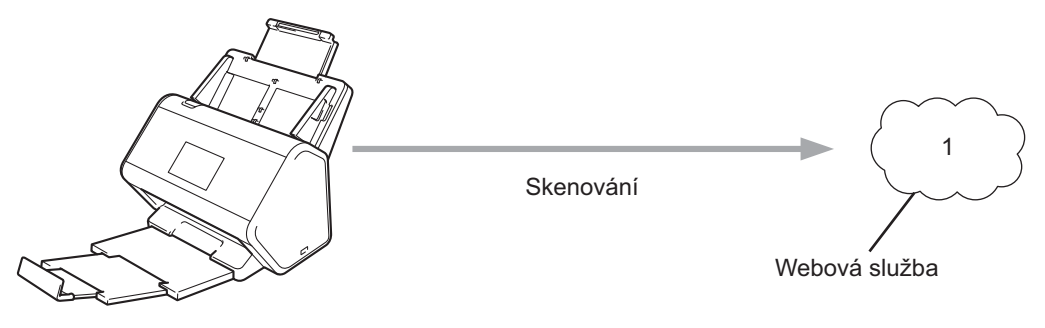

**1 Fotografie a dokumenty**

**1**

# <span id="page-4-0"></span>**Dostupné služby <sup>1</sup>**

Pomocí Brother Web Connect můžete z přístroje Brother přistupovat k těmto službám:

■ OneNote

OneNote je digitální zápisník vyvinutý pro shromažďování, přechovávání a sdílení různých druhů informací.

URL:<http://www.onenote.com/>

■ Google Drive™

Google Drive™ je služba pro online editaci a sdílení dokumentů.

URL:<http://drive.google.com/>

Evernote<sup>®</sup>

Evernote® je služba pro online ukládání a správu souborů.

URL:<http://www.evernote.com/>

**Dropbox** 

Dropbox je služba pro online ukládání, sdílení a synchronizaci souborů.

URL:<http://www.dropbox.com/>

■ OneDrive

OneDrive je služba pro online ukládání, sdílení a synchronizaci souborů.

URL:<http://onedrive.live.com/>

■ Box

Box je služba pro online editaci a sdílení dokumentů.

URL:<http://www.box.com/>

#### **POZNÁMKA**

Dostupné služby k tomuto produktu podléhají změnám či aktualizacím bez předchozího upozornění.

Podrobnosti o každé z těchto služeb naleznete na internetových stránkách příslušných služeb.

Následující tabulka popisuje, které typy souborů je možné použít s jednotlivými funkcemi Brother Web Connect:

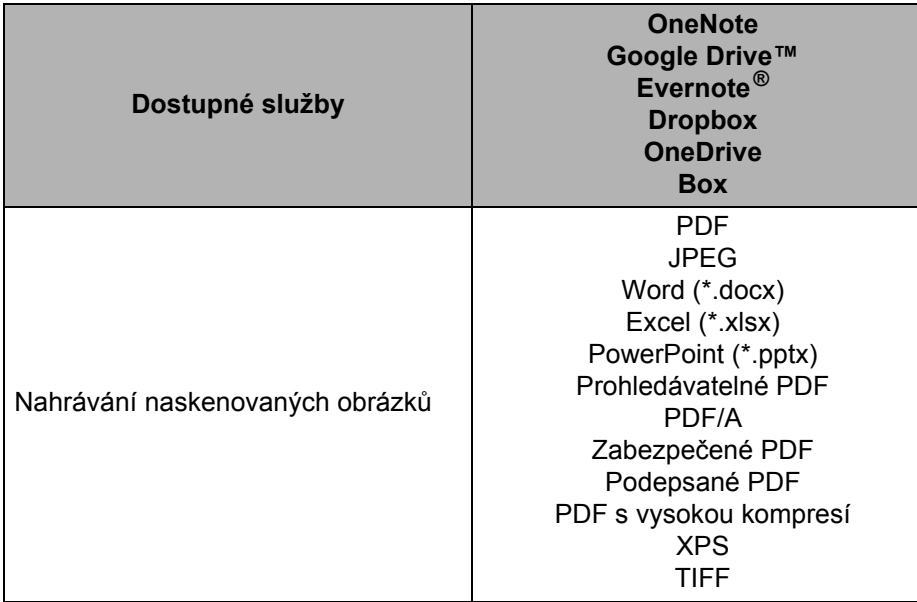

#### **POZNÁMKA**

• (Pro Hongkong, Tchaj-wan a Koreu)

Brother Web Connect podporuje pouze názvy souborů psané v angličtině. Soubory pojmenované v místním jazyce nebudou nahrány.

- Při skenování a nahrávání JPEG souborů:
	- Není dostupné černobílé skenování.
	- Každá strana se nahrává jako oddělený soubor.

## <span id="page-6-0"></span>**Podmínky pro používání funkce Brother Web Connect <sup>1</sup>**

#### <span id="page-6-1"></span>**Účet služby <sup>1</sup>**

Aby bylo možné funkci Brother Web Connect používat, musíte mít účet u požadované online služby. Pokud ještě účet nemáte, použijte počítač pro přístup k webové stránce služby a účet vytvořte.

#### <span id="page-6-2"></span>**Připojení k internetu <sup>1</sup>**

Aby bylo možné používat funkci Brother Web Connect, musí být váš přístroj Brother připojen k síti, která má přístup k internetu, a to buď prostřednictvím pevného, nebo bezdrátového připojení. Další informace o připojení a konfiguraci přístroje viz část *Připojte přístroj a nainstalujte software* ve *Stručném návodu k obsluze* dodaném s přístrojem.

U nastavení sítě, která používá server proxy, musí být přístroj také nakonfigurován pro použití serveru proxy (viz *[Nastavení serveru proxy](#page-6-5)* na straně 4). Jste-li na pochybách, obraťte se na správce vaší sítě.

#### **POZNÁMKA**

Server proxy je počítač, který slouží jako prostředník mezi počítači bez přímého připojení k internetu a internetem.

#### <span id="page-6-3"></span>**Instalace kompletního balíčku s ovladačem a programem <sup>1</sup>**

Počáteční instalace funkce Brother Web Connect vyžaduje počítač s přístupem k internetu, který má nainstalován kompletní balíček s ovladačem a programem. Pomocí pokynů uvedených ve *Stručném návodu k obsluze* nainstalujte kompletní balíček s ovladačem a programem a nakonfigurujte přístroj tak, aby mohl provádět skenování přes síť.

#### <span id="page-6-5"></span><span id="page-6-4"></span>**Nastavení serveru proxy <sup>1</sup>**

Pokud síť používá server proxy, musí být na přístroji nakonfigurovány tyto informace:

- Adresa serveru proxy
- Číslo portu
- Uživatelské jméno
- $\blacksquare$  Heslo

Nejste-li si těmito informacemi jisti, obraťte se na správce sítě.

**Stiskněte** 

- Stisknutím ▲ nebo ▼ zobrazte Sit. Stiskněte Sit.
- 3 Stisknutím *A* nebo **V** zobrazte Nastaveni pripojeni webu. Stiskněte Nastaveni pripojeni webu.

Před použitím funkce Brother Web Connect

- 4 Stiskněte Nastaveni proxy.
- 5 Stisknutím *A* nebo **▼** zobrazte Pripojeni proxy. Stiskněte Pripojeni proxy.
- 6 Stiskněte Zap.
- 7 Stiskněte volbu, kterou chcete nastavit, a potom zadejte informace o serveru proxy. Stiskněte OK.

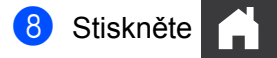

### <span id="page-8-0"></span>**Nastavení funkce Brother Web Connect <sup>1</sup>**

#### <span id="page-8-1"></span>**Přehled nastavení funkce Brother Web Connect <sup>1</sup>**

Nastavení funkce Brother Web Connect nakonfigurujete následujícím postupem:

#### **Krok 1: Vytvořte si účet u online služby, kterou chcete využívat (viz [strana 7\)](#page-9-2).**

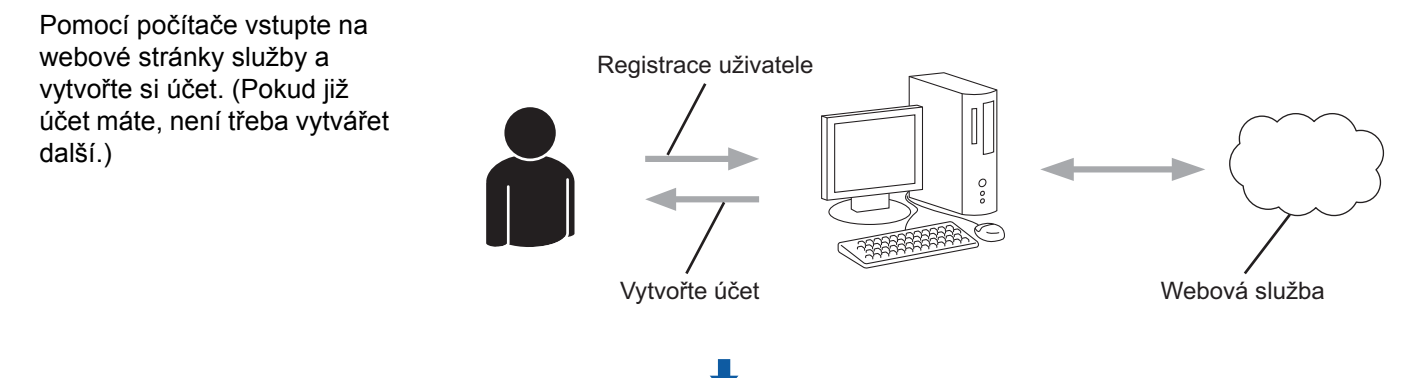

#### **Krok 2: Žádost o přístup k funkci Brother Web Connect (viz [strana 7\)](#page-9-3).**

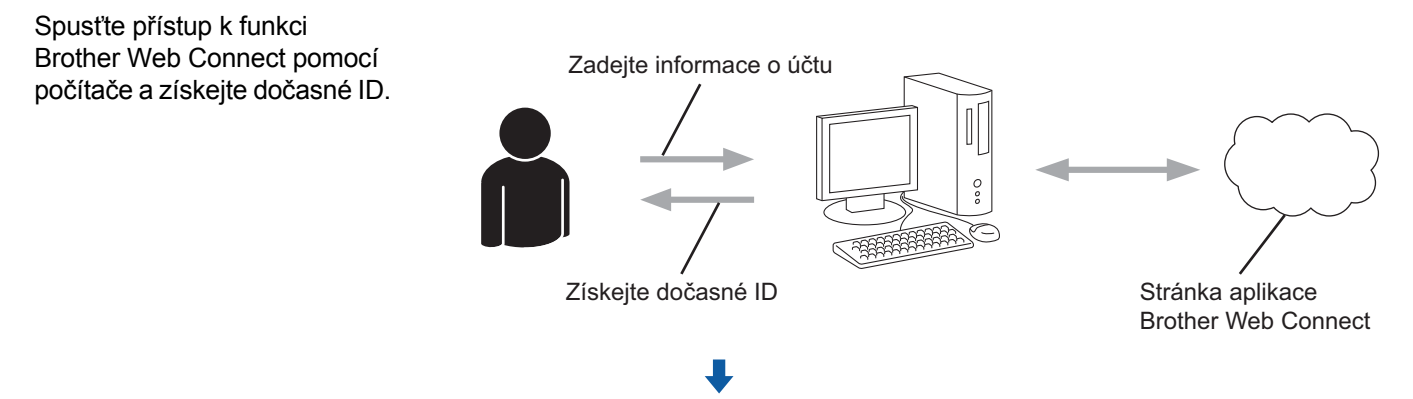

#### **Krok 3: Zaregistrujte informace o účtu na svém přístroji Brother, abyste mohli přistupovat k požadovaným službám (viz [strana 9](#page-11-1)).**

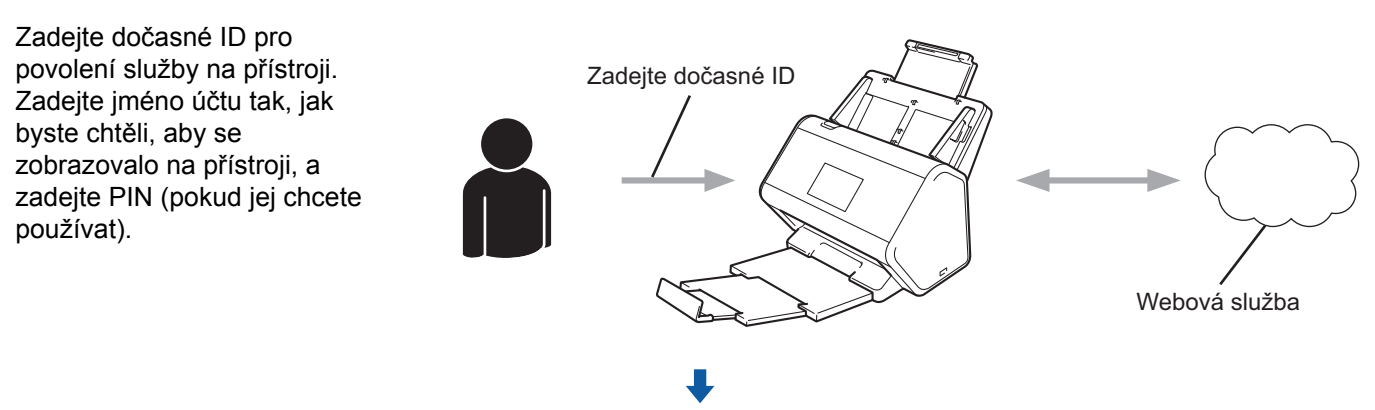

**Váš přístroj Brother může nyní službu používat.**

#### <span id="page-9-2"></span><span id="page-9-0"></span>**Vytvořte účet pro každou službu, kterou chcete využívat <sup>1</sup>**

Aby bylo možné používat funkci Brother Web Connect pro přístup k online službě, musíte mít u příslušné online služby účet. Pokud účet nemáte, použijte počítač pro přístup k webové stránce služby a účet vytvořte.

#### **DŮLEŽITÉ**

Po vytvoření účtu se přihlaste a před použitím funkce Brother Web Connect použijte účet jednou pomocí počítače. V opačném případě přístroj nemusí být přístupu ke službě pomocí funkce Brother Web Connect schopen.

Pokud již účet máte, není třeba vytvářet další.

Po vytvoření účtu u každé z online služeb, které chcete využívat, pokračujte dalším postupem, *[Žádost o](#page-9-3)  př[ístup k funkci Brother Web Connect](#page-9-3)* na straně 7.

#### **POZNÁMKA**

Budete-li službu využívat jako host, účet nemusíte vytvářet. Jako host však můžete používat pouze některé služby. Jestliže požadovaná služba nenabízí přihlášení jako host, musíte si u ní vytvořit účet.

#### <span id="page-9-3"></span><span id="page-9-1"></span>**Žádost o přístup k funkci Brother Web Connect <sup>1</sup>**

Aby bylo možné používat funkci Brother Web Connect pro přístup k online službám, musíte nejprve požádat o přístup k funkci Brother Web Connect pomocí počítače, na kterém je nainstalován kompletní balíček s ovladačem a programem:

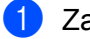

Zapněte počítač.

- 2 <sup>P</sup>řejděte na webovou stránku aplikace Brother Web Connect.
	- Windows $^{\circledR}$

Klikněte na položku (**Brother Utilities**) a poté klikněte na rozevírací seznam a zvolte název

svého modelu (pokud již není zvolen). Klikněte na položku **Více** v levé navigační liště a poté klikněte na položku **Brother Web Connect**.

■ Macintosh

V liště nabídek **Finder** klikněte na možnost **Přejít** > **Aplikace** > **Brother** > **Utilities** > **Brother Web Connect**.

#### **POZNÁMKA**

Stránku můžete také otevřít přímo zadáním ["http://bwc.brother.com](http://bwc.brother.com)" do adresového řádku internetového prohlížeče.

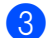

3 Otevře se webová stránka aplikace Brother Web Connect.

Při prvním spuštění aplikace Brother Web Connect musíte provést výběr země, jazyka, názvu modelu a poté kliknout na tlačítko **Next** (Další) pro přechod k dalšímu kroku, kterým je výběr požadované služby. Před použitím funkce Brother Web Connect

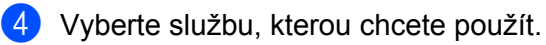

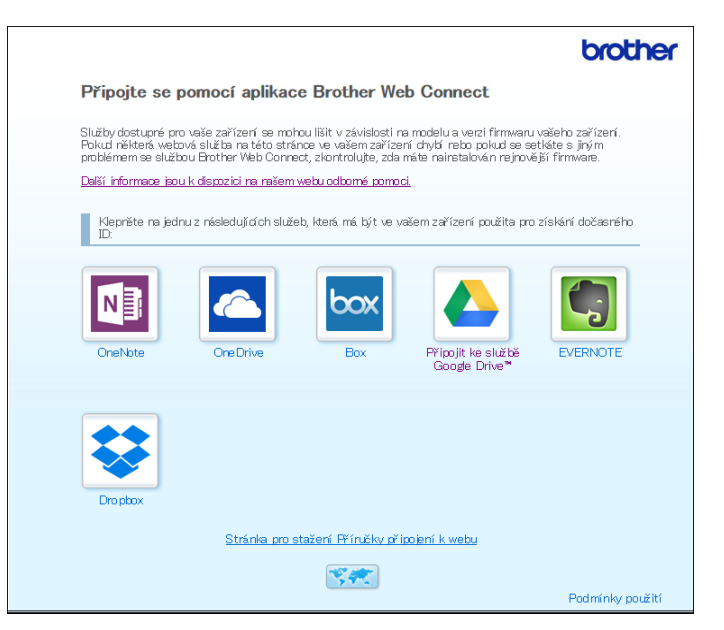

Skutečné zobrazení se může lišit od výše uvedené obrazovky.

**5** Postupujte podle pokynů na obrazovce a požádejte o přístup. Po dokončení se zobrazí vaše dočasné ID.

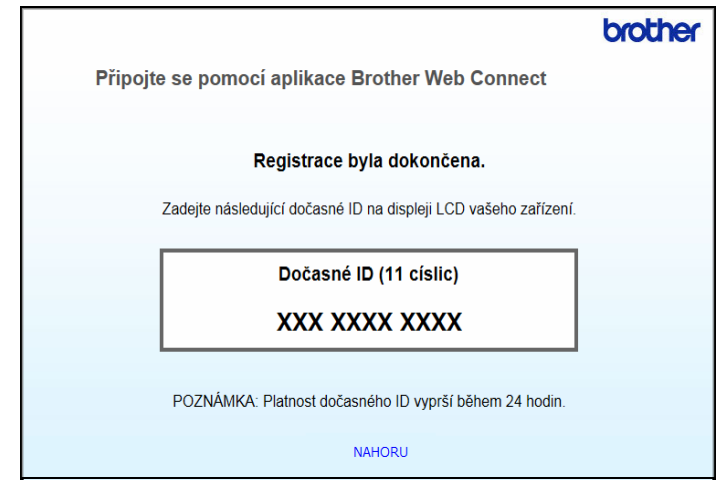

6 Toto dočasné ID si zaznamenejte, protože ho budete potřebovat k registraci účtů online služeb pro přístroj. Dočasné ID je platné po dobu 24 hodin.

**7** Zavřete webový prohlížeč.

Nyní, když máte přístupové ID k funkci Brother Web Connect, musíte toto ID zaregistrovat na svém přístroji a poté přístroj Brother použít k přístupu k online službě. Pokračujte dalším krokem, *[Registrace](#page-11-1)  účtu na př[ístroji Brother](#page-11-1)* na straně 9.

#### <span id="page-11-1"></span><span id="page-11-0"></span>**Registrace účtu na přístroji Brother <sup>1</sup>**

Zadejte informace o vašem účtu Brother Web Connect a nakonfigurujte přístroj tak, aby mohl pomocí funkce Brother Web Connect přistupovat k požadované službě.

Před registrací účtu:

- Ujistěte se, že jste zažádali o přístup k funkci Brother Web Connect.
- Potvrďte, že je na LCD displeje přístroje nastaveno správné datum a čas.

#### **POZNÁMKA**

Na přístroji můžete zaregistrovat až 10 účtů.

- 1 Rychlým přetažením doleva či doprava anebo stiskem tlačítka  $\triangleleft$ či  $\triangleright$  zobrazte Sken 1.
- 2 Stiskněte na web. Na LCD displeji přístroje se zobrazí informace týkající se připojení k internetu. Přečtěte si tyto informace a stiskněte OK.
- **3** Rozhodněte, zda chcete tyto informace v budoucnu znovu zobrazovat. Stiskněte tlačítko Ano nebo Ne.

#### **POZNÁMKA**

Příležitostně se na LCD displeji zobrazí aktualizace nebo novinky ohledně funkcí Brother Web Connect. Přečtěte si tyto informace a poté stiskněte OK.

- 4 Stisknutím  $\blacktriangle$  nebo  $\blacktriangledown$  zobrazte požadovanou službu a poté stiskněte název této služby.
- $\overline{5}$  Pokud se zobrazí informace o funkci Brother Web Connect, stiskněte OK.
- 6 Stiskněte Registrovat/odstranit ucet.
- 7 Stiskněte Registrovat ucet.
- 8 Přístroj vás vyzve k zadání dočasného ID, které jste obdrželi při žádosti o přístup k funkci Brother Web Connect.
- **9** Stiskněte OK.
- <span id="page-11-2"></span>**10** Zadejte dočasné ID pomocí LCD.
- **11** Stiskněte OK.

#### **POZNÁMKA**

Pokud se informace, které jste zadali, neshodují s dočasným ID, které jste obdrželi, když jste požádali o přístup nebo když platnost dočasného ID vypršela, na LCD displeji se zobrazí chybová zpráva. Zadejte dočasné ID správně nebo požádejte o přístup znovu, čímž získáte nové dočasné ID (viz *[Žádost o p](#page-9-3)řístup [k funkci Brother Web Connect](#page-9-3)* na straně 7).

**B** Přístroj vás vyzve k zadání názvu účtu, který si přejete zobrazovat na LCD.

- **13** Stiskněte OK.
- <sup>14</sup> Zadejte název pomocí LCD.
- **ib** Stiskněte OK.
- **16** Postupujte jedním z následujících způsobů:
	- Chcete-li nastavit PIN pro účet, stiskněte Ano. (PIN zabraňuje neoprávněnému přístupu k účtu.) Zadejte čtyřciferné číslo a stiskněte OK.
	- Pokud nechcete PIN nastavit, stiskněte Ne.
- G Když se zobrazí informace o účtu, které jste zadali, potvrďte jejich správnost:
	- Stisknutím Ano zadané informace zaregistrujte.
	- Stisknutím  $N_e$  můžete informace upravit. Přejděte zpět ke kroku  $\circled{n}$ .
- 18 Stiskněte OK.

**Stiskněte** 

#### <span id="page-12-0"></span>**Odstranění účtu na přístroji Brother <sup>1</sup>**

- 1 Rychlým přetažením doleva či doprava anebo stiskem tlačítka  $\triangleleft$ či  $\triangleright$  zobrazte Sken 1.
- Stiskněte na web. Na LCD displeji přístroje se zobrazí informace týkající se připojení k internetu. Přečtěte si tyto informace a stiskněte OK.
- 3 Rozhodněte, zda chcete tyto informace v budoucnu znovu zobrazovat. Stiskněte tlačítko Ano nebo Ne.
- 4 Stisknutím A či  $\blacktriangledown$  zobrazte službu, která hostuje účet určený k odstranění, a poté stiskněte název této služby.
- **5** Stiskněte Registrovat/odstranit ucet.
- 6 Stiskněte Odstranit ucet.
- 7 Stiskněte účet, který chcete odstranit. Je-li to zapotřebí, lze odstranit více účtů naráz. Vybrané účty budou označeny zaškrtnutím.
- **8** Stiskněte OK a poté svůj výběr potvrďte.
- **9** Pro odstranění stiskněte Ano.
- 10 Stiskněte OK.

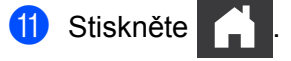

**2**

# <span id="page-13-0"></span>**Skenování a nahrávání <sup>2</sup>**

### <span id="page-13-1"></span>**Naskenování a nahrání dokumentů pomocí funkce Brother Web Connect <sup>2</sup>**

Naskenované fotografie a obrázky lze nahrávat přímo do služby bez použití počítače.

- **1** Vložte dokument.
- 2) Rychlým přetažením doleva či doprava anebo stiskem tlačítka  $\triangleleft$ či  $\triangleright$  zobrazte Sken 1.
- **3** Stiskněte na web.

Na LCD displeji přístroje se zobrazí informace týkající se připojení k internetu. Přečtěte si tyto informace a stiskněte OK.

4 Rozhodněte, zda chcete tyto informace v budoucnu znovu zobrazovat. Stiskněte tlačítko Ano nebo Ne.

#### **POZNÁMKA**

Příležitostně se na LCD displeji zobrazí aktualizace nebo novinky ohledně funkcí Brother Web Connect. Přečtěte si tyto informace a poté stiskněte OK.

- 5 Stisknutím  $\blacktriangle$  nebo  $\blacktriangledown$  zobrazte požadovanou službu a poté stiskněte název služby.
- 6 Stisknutím  $\triangle$  nebo  $\nabla$  zobrazte název svého účtu a poté jej stiskněte.
- Pokud se na LCD displeji zobrazí výzva k zadání kódu PIN, zadejte čtyřmístný PIN a stiskněte OK.
- 8 Budete-li vyzváni k upřesnění formátu souboru vašeho dokumentu, vyberte formát souboru dokumentu, který skenujete.
- 9 Až se na LCD displeji objeví obrazovka nastavení skenování, proveďte jedno z následujících:
	- $\blacksquare$  Zvolte požadované nastavení skenování a přejděte ke kroku  $\spadesuit$ .
	- Chcete-li pokračovat bez změny nastavení skenování, přejděte ke kroku  $\circled{n}$ .
- <span id="page-13-2"></span>**10** Stiskněte OK.

Přístroj naskenuje dokument a spustí nahrávání.

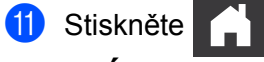

#### **POZNÁMKA**

- Nahrané obrázky jsou uloženy v albu s názvem "From BrotherDevice".
- Informace týkající se omezení, jako je velikost nebo počet snímků, které lze nahrát, naleznete na webových stránkách příslušných služeb.

#### <span id="page-14-0"></span>**Změna nastavení skenování <sup>2</sup>**

Po načtení dokumentu se na LCD displeji zobrazí okno s nastavením skenování.

#### **Oboustranné skenování <sup>2</sup>**

- <sup>1</sup> Stiskněte 2stranne skenovani.
- **2** Vyberte Vypnuto, Na sirku nebo Na vysku.
- Stiskněte OK.

#### **Typ skenování <sup>2</sup>**

- Stiskněte Typ skenovani.
- Vyberte Barva, Seda, Cernobile nebo Auto.
- **3** Stiskněte OK.

#### **POZNÁMKA**

- Pokud skenujete a nahráváte soubory ve formátu JPEG nebo soubory sady Microsoft<sup>®</sup> Office, nebude dostupné černobílé skenování.
- Při skenování a nahrávání souborů JPEG se každá stránka nahraje jako samostatný soubor.

#### **Rozlišení <sup>2</sup>**

- **1** Stiskněte Rozliseni.
- 2 Vyberte 100 dpi, 150 dpi, 200 dpi, 300 dpi, 600 dpi nebo Auto.
- **3** Stiskněte OK.

#### **POZNÁMKA**

U souborů sady Microsoft® Office nelze měnit rozlišení.

#### **Velikost dokumentu <sup>2</sup>**

- Stiskněte Velik. dokumentu.
- Vyberte Auto, Dlouhy papir, Letter, Legal, A4, A5, A6, Executive, Vizitka nebo Folio.
- Stiskněte OK.

Skenování a nahrávání

#### **Přeskočení prázdné stránky <sup>2</sup>**

- 1 Stiskněte Vynechat prazd. str.
- 2 Vyberte Vyp. nebo Zap.
- **3** Stiskněte OK.

#### **Automatické vyrovnání zešikmení <sup>2</sup>**

- **1 Stiskněte** Autom. narovnat.
- 2 Vyberte Vyp. nebo Zap.
- **3** Stiskněte OK.

#### **Velikost souboru <sup>2</sup>**

- <sup>1</sup> Stiskněte Vel. souboru.
- 2 Vyberte Velka, Stredni nebo Mala.
- **3** Stiskněte OK.

# <span id="page-16-0"></span>**Vytváření digitálních souborů v cloudu z papírových předloh2**

Aplikace Brother Office Doc Creator naskenuje papírové dokumenty a pomocí softwaru pro optické rozpoznávání znaků (OCR) je převede do digitálních souborů s editovatelným textem aplikací Word**®**, Excel® nebo PowerPoint®. Obrázky v dokumentu se uloží jako jednotlivé soubory JPEG, které je možné v rámci nového dokumentu přesouvat nebo je z něj lze odstranit.

Při vytváření souborů využívejte následujících možností:

■ Skenovat do Wordu

Převede naskenovaný obrázek na dokument aplikace Microsoft Word.

■ Skenovat do Excelu

Převede naskenovaný obrázek na list aplikace Microsoft Excel.

■ Skenovat do PowerPointu

Převede naskenovaný obrázek na prezentaci aplikace Microsoft PowerPoint.

# <span id="page-17-0"></span>**Další aplikace Brother <sup>2</sup>**

■ Označit oblast a skenovat

Na digitální soubor převede pouze vybrané části papírového dokumentu.

Snadné skenování do e-mailu

Odešle naskenované dokumenty na předem nastavenou e-mailovou adresu.

Prohledávatelné PDF

Převede naskenovaný obrázek do souboru PDF s možností vyhledávání.

### <span id="page-18-0"></span>**Zvýraznění a naskenování dokumentů <sup>2</sup>**

Když zvýrazníte nějaké konkrétní oblasti dokumentu pomocí červeného pera a poté dokument naskenujete, zvýrazněné oblasti budou zachyceny a různými způsoby zpracovány jako obrázky.

#### <span id="page-18-1"></span>**Zvýraznění a skenování <sup>2</sup>**

Pomocí červeného pera zvýrazněte části dokumentu a pak jej naskenujte. Zvýrazněné oblasti budou vyňaty a uloženy do služby cloudového úložiště jako samostatné soubory JPEG.

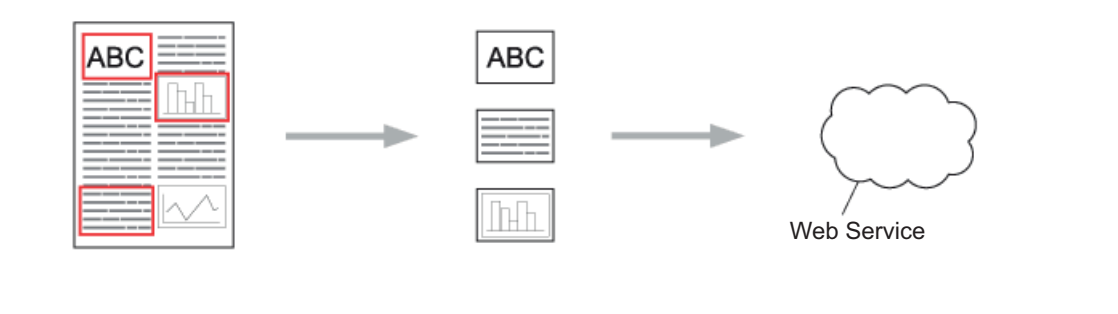

#### **Zvýrazňování**

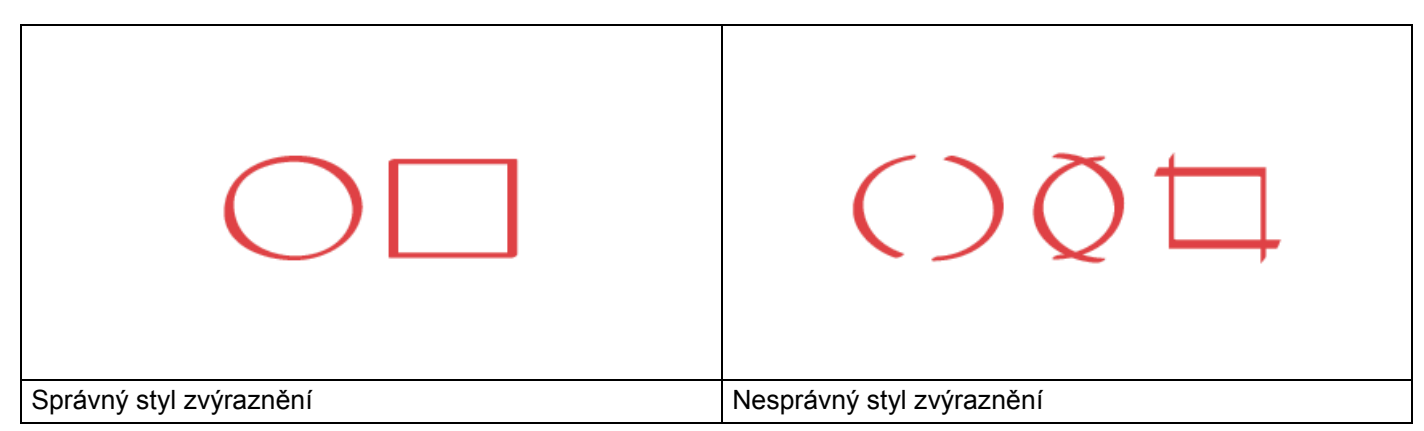

- Použijte červené pero nebo zvýrazňovač se šířkou hrotu 1,0-10,0 mm, tzn. popisovač s ultratenkým až utrasilným hrotem.
- Rozpoznávání oblastí zvýrazněných silnými červenými čarami je snadnější. Nepoužívejte však psací pomůcky se širším než uvedeným hrotem.
- Červené zvýraznění nesmí být nikde přerušeno a čáry se nesmí křížit více než jednou.
- Zvýrazněná oblast musí mít délku a šířku alespoň 1 cm.
- Pokud je na papíru tmavé pozadí, může být rozpoznání zvýrazněné oblasti problematické.

#### <span id="page-19-0"></span>**Zvýraznění a naskenování dokumentu do cloudu <sup>2</sup>**

Červenou tužkou zvýrazněné oblasti budou vyňaty a uloženy do služby cloudového úložiště jako samostatné soubory JPEG.

- <sup>1</sup> Pomocí silného červeného pera či popisovače zvýrazněte oblasti dokumentu, které chcete naskenovat.
- 2 Vložte dokument.
- 3) Rychlým přetažením doleva či doprava anebo stiskem  $\triangleleft$  nebo  $\triangleright$  zobrazte Sken 3. Stiskněte Aplikace.

#### **POZNÁMKA**

- Pokud se na LCD displeji přístroje zobrazí informace týkající se internetového připojení, přečtěte si je a poté stiskněte OK.
- Příležitostně se na LCD displeji mohou zobrazit aktualizace nebo novinky ohledně funkcí Brother Web Connect. Přečtěte si tyto informace a poté stiskněte OK.
- Stiskněte Oznacit oblast a skenovat > Ulozit do cloudu.

#### **POZNÁMKA**

Pokud se zobrazí informace ohledně Oznacit oblast a skenovat, přečtěte si je a poté stiskněte OK.

- 5 Stisknutím ▲ či **v** zobrazte požadovanou službu a poté stiskněte název této služby.
- 6 Stisknutím  $\triangle$  nebo  $\nabla$  zobrazte název svého účtu a poté jej stiskněte.
- $7)$  Pokud se zobrazí okno pro zadání PIN, zadejte čtyřmístný PIN a stiskněte  $\alpha$ K.
- 8 Budete-li vyzváni k určení velikosti skenu vašeho dokumentu, vyberte velikost skenovaného dokumentu.
- **9** Stiskněte OK. Přístroj naskenuje dokument a spustí nahrávání.
- Stiskněte OK.

**3**

# <span id="page-20-0"></span>**Nastavení zástupců funkce Web Connect <sup>3</sup>**

### <span id="page-20-2"></span><span id="page-20-1"></span>**Přidání zástupců funkce Web Connect <sup>3</sup>**

Přizpůsobená nastavení pro nahrávání do následujících služeb si můžete do přístroje uložit jako zástupce funkce Web Connect a pak je využívat při skenování do těchto služeb:

- OneNote
- Snadné skenování do e-mailu
- Google Drive™
- Evernote $^{\circledR}$
- **Dropbox**
- OneDrive
- Box
- 1 Stiskněte Zastupci.
- 2 Stiskněte kartu od 1 do 8.
- Stiskněte tlačítko **+** , kde jste nepřidali zástupce.
- Stiskněte Sken do webu.
- 5 Zobrazí se informace týkající se připojení k internetu. Přečtěte si informace a potvrďte je stisknutím tlačítka OK.

#### **POZNÁMKA**

Příležitostně se na LCD displeji zobrazí aktualizace nebo novinky ohledně funkcí Brother Web Connect. Přečtěte si tyto informace a poté stiskněte OK.

6 Stisknutím  $\triangle$  či  $\blacktriangledown$  zobrazte požadovanou službu a poté stiskněte název této služby.

7 Stiskněte váš účet. Pokud účet vyžaduje PIN, zadejte PIN pro účet pomocí LCD displeje. Stiskněte OK.

- 8 Zkontrolujte zvolená nastavení a pak stiskněte OK.
- **9** Stisknutím OK uložte zástupce.

#### **POZNÁMKA**

Název zástupce bude přiřazen automaticky. Chcete-li měnit názvy zástupců, viz *[Úprava názv](#page-21-4)ů zástupců* [na stran](#page-21-4)ě 19.

#### <span id="page-21-0"></span>**Změna zástupce <sup>3</sup>**

Zástupce funkce Web Connect nelze měnit. Místo toho odstraňte zástupce (viz *Odstraně[ní zástupce](#page-21-5)* [na stran](#page-21-5)ě 19) a vytvořte zástupce nového (viz *Přidání zástupců [funkce Web Connect](#page-20-2)* na straně 18).

#### <span id="page-21-4"></span><span id="page-21-1"></span>**Úprava názvů zástupců <sup>3</sup>**

- 1 Stiskněte Zastupci.
- 2 Stiskněte zástupce, kterého chcete přejmenovat, a přidržte jej alespoň 1 sekundu.
- **3** Stiskněte Prejmenovat.
- 4 Na LCD displeji se zobrazí klávesnice. Zadejte nový název zástupce a potom stiskněte tlačítko OK.

#### <span id="page-21-5"></span><span id="page-21-2"></span>**Odstranění zástupce <sup>3</sup>**

- <sup>1</sup> Stiskněte Zastupci.
- 2 Stiskněte zástupce, kterého chcete odstranit, a přidržte jej alespoň 1 sekundu.
- **3** Stiskněte Vymaz.
- Na LCD displeji se zobrazí název zástupce, kterého odstraňujete. Potvrďte stisknutím Ano.

#### <span id="page-21-3"></span>**Používání zástupce <sup>3</sup>**

- 1 Stiskněte Zastupci.
- 2 Stiskněte zástupce, kterého chcete použít.

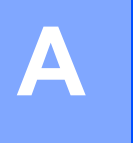

# <span id="page-22-0"></span>**Odstraňování problémů <sup>A</sup>**

## <span id="page-22-1"></span>**Chybová hlášení <sup>A</sup>**

Stejně jako u jakéhokoli jiného složitého kancelářského produktu může docházet k chybám. Pokud dojde k chybě, přístroj zobrazí chybové hlášení. Nejběžnější chybová hlášení jsou uvedena níže.

Většinu chyb můžete opravit sami. Pokud budete i po dočtení této tabulky stále potřebovat pomoc, Brother Solutions Center vám poskytne nejnovější často kladené otázky (FAQ) a tipy pro odstraňování problémů.

Přejděte na stránku **Nejčastější dotazy a pokyny pro odstraňování potíží** pro váš model v Brother Solutions Center na adrese<http://support.brother.com/>

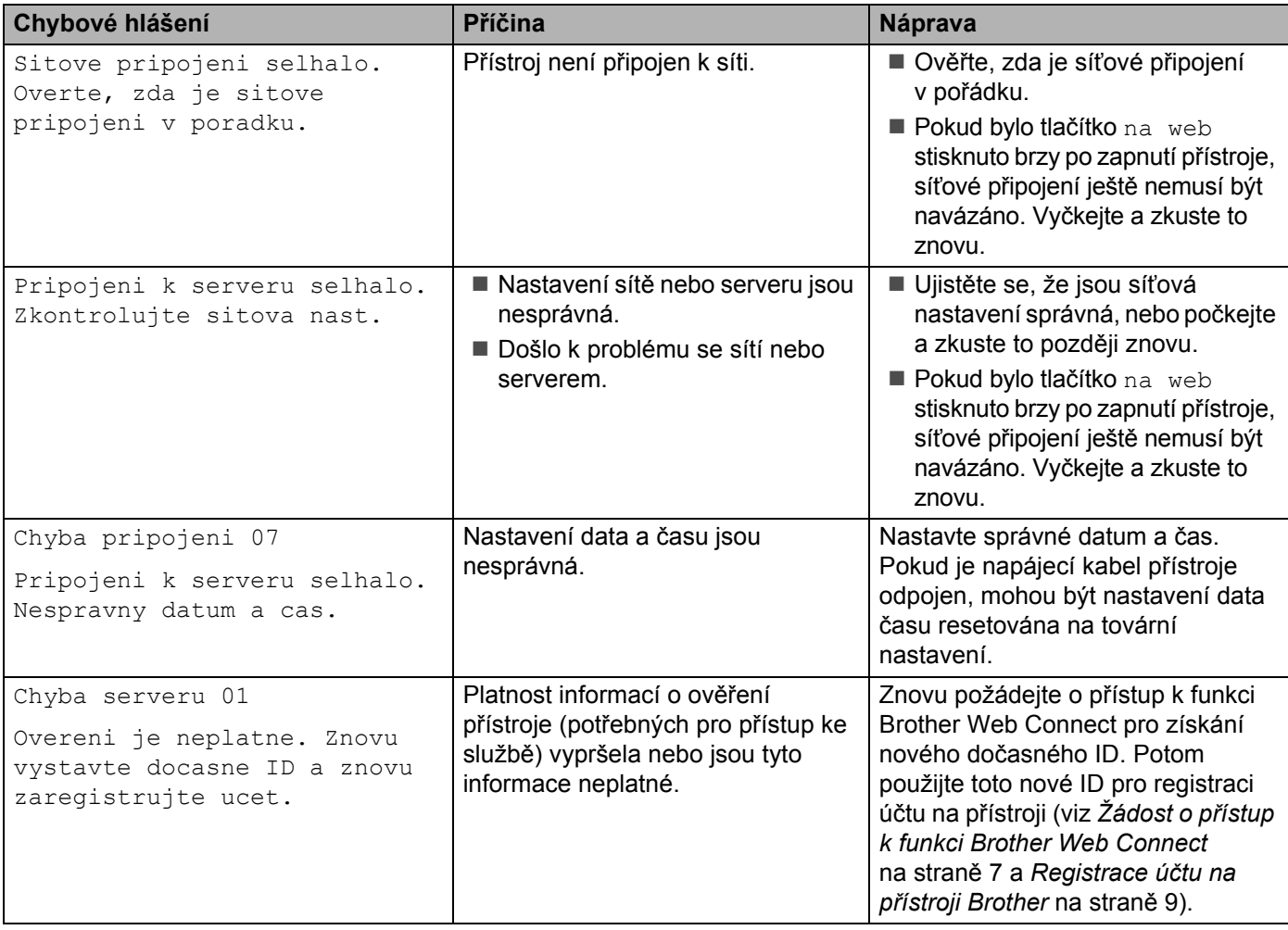

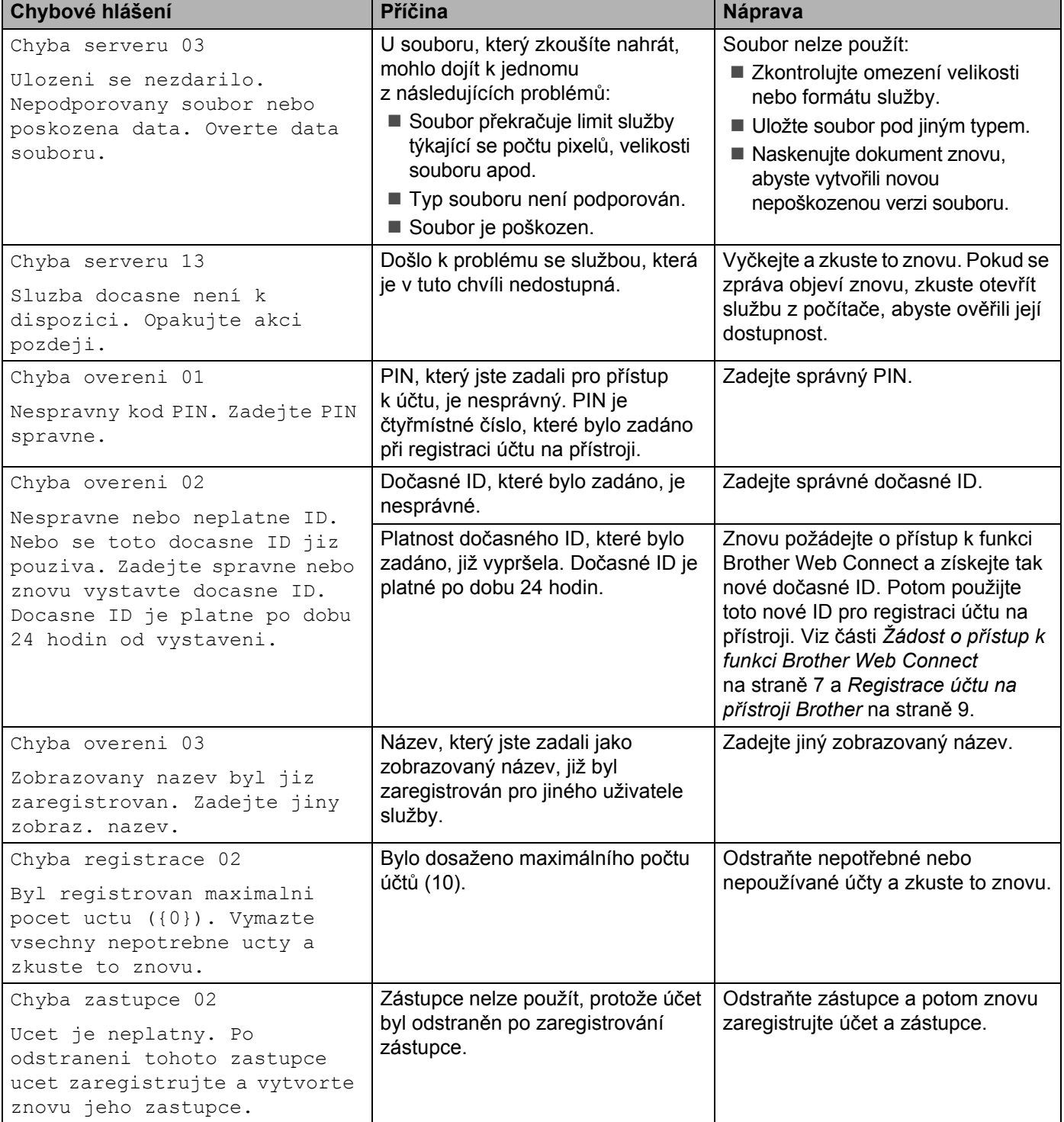

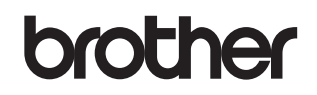

**Navštivte naše internetové stránky <http://www.brother.com/>**

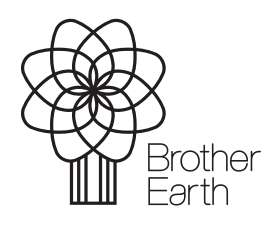

<www.brotherearth.com>